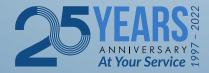

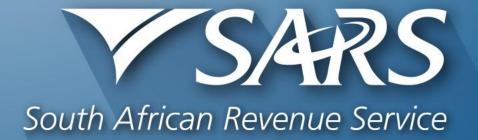

#### SARS Tax Practitioner Readiness Programme

Module 6 of 8 Use of eFiling System

Copyright ©

## Login to SARS eFiling

| TCA DC                                |                                                | FILING |
|---------------------------------------|------------------------------------------------|--------|
| SARS<br>South African Revenue Service | Welcome, please login<br>to SARS eFiling       |        |
|                                       | Password                                       |        |
|                                       | Forgot Your Username?<br>Forgot Your Password? |        |
| NEW LOOK<br>New SARS                  | togin                                          |        |
|                                       |                                                |        |
|                                       |                                                |        |

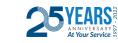

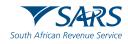

#### Click on "My Profile", then click on "Portfolio Management".

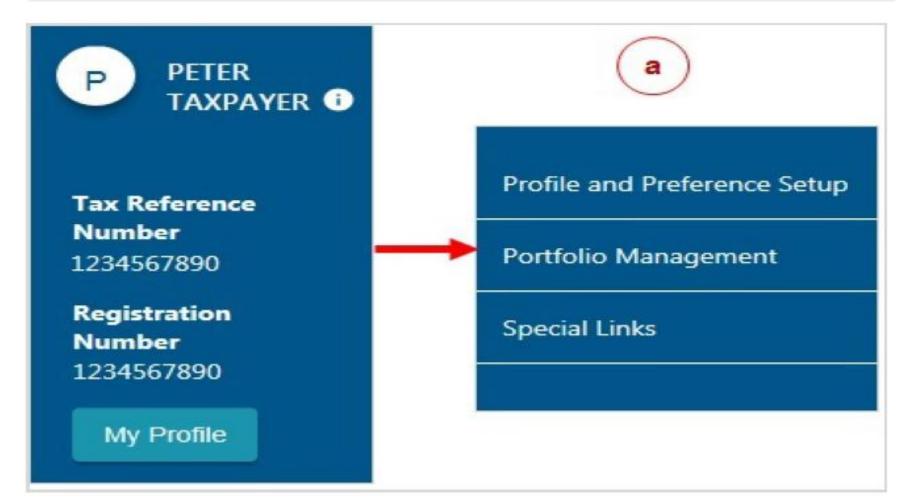

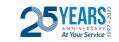

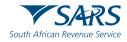

# The Portfolio Management Screen will display for you to add a new portfolio.

| <b>B</b> FLING        |                |                 |                  |         |   | Cont            |
|-----------------------|----------------|-----------------|------------------|---------|---|-----------------|
| Portfolio Manageme    | nt             |                 |                  |         |   |                 |
|                       |                |                 |                  |         |   | Add Portfolio   |
| Linked Portfolio(s)   |                |                 |                  |         |   |                 |
| Portfolio Name        | Tax User Count | Tax Payer Count | Portfolio Type   | Default |   |                 |
| יזיז) נוט             | 42             | 4092            | Organisation     |         | I | Go to Portfolio |
| ytaxes                | 2              | 4               | Organisation     |         | 1 | Go to Portfolio |
| olir                  | 3              | 26              | Tax Practitioner | Default | 1 | Go to Portfolio |
| Unlinked Portfolio(s) |                |                 |                  |         |   |                 |
| Previous Login Name   |                |                 | Portfolio Name   |         |   | Link            |
|                       |                |                 | 2                |         |   | Link            |

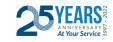

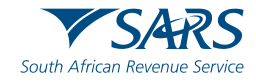

Click on "Add Portfolio".

Enter the portfolio name and select the portfolio type from the drop-down menu, click on "Add Portfolio"

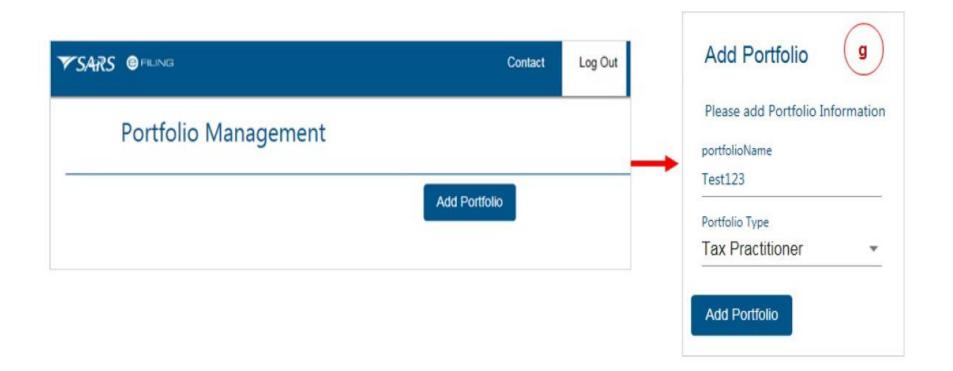

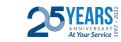

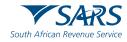

#### The new portfolio will be successfully added.

| S BRUNG                 |                |                         |   |                   |         |   | Cor             |
|-------------------------|----------------|-------------------------|---|-------------------|---------|---|-----------------|
| Portfolio Managemer     | nt             |                         |   |                   |         |   |                 |
|                         |                |                         |   |                   |         |   | Add Portfolio   |
| Linked Portfolio(s)     |                |                         |   |                   |         |   |                 |
| Portfolio Name          | Tax User Count | -                       |   |                   | - fault |   |                 |
| CC S TRUST<br>(PTY) LTD | 42             | Message<br>Your portfol |   | led successfully. | 1.00    | 1 | Go to Portfolio |
| Mytaxes                 | 2              | ОК                      |   |                   |         | I | Go to Portfolio |
| Be itt                  | 3              | 26                      | Þ | Tax Practitioner  | Default | ı | Go to Portfolio |
| MyOrgTaxes              | 1              | 1                       |   | Tax Practitioner  |         | : | Go to Portfolio |
|                         |                |                         |   |                   |         |   |                 |
| Unlinked Portfolio(s)   |                |                         |   |                   |         |   |                 |
| Previous Login Name     |                |                         |   | Portfolio Name    |         |   | Link            |

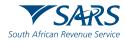

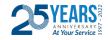

#### The added portfolio will be displayed under linked portfolios.

|                     |                |                 |                  |         |   | Add Portfolio |
|---------------------|----------------|-----------------|------------------|---------|---|---------------|
| Linked Portfolio(s) | Tax User Count | Tax Payer Count | Portfolio Type   | Default |   |               |
| CC S TRUST          | 42             | 4092            | Organisation     | Denne   | ı | Go to Portfo  |
| Mytaxes             | 2              | 4               | Organisation     |         | I | Go to Portfo  |
| Be itt              | 3              | 26              | Tax Practitioner | Default | 1 | Go to Portfo  |
| MyOrgTaxes          | 1              | 1               | Tax Practitioner |         | I | Go to Portfo  |
| Q                   |                |                 |                  |         |   |               |

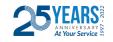

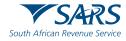

How to add clients to a portfolio? Click "Go To Portfolio" on the portfolio where you wish to add the client.

| RS OFILING            | © FLING Con          |                 |                  |         |   |                 |  |  |  |  |  |
|-----------------------|----------------------|-----------------|------------------|---------|---|-----------------|--|--|--|--|--|
| Portfolio Managen     | Portfolio Management |                 |                  |         |   |                 |  |  |  |  |  |
|                       |                      |                 |                  |         |   | Add Portfolio   |  |  |  |  |  |
| Linked Portfolio(s)   |                      |                 |                  |         |   |                 |  |  |  |  |  |
| Portfolio Name        | Tax User Count       | Tax Payer Count | Portfolio Type   | Default |   |                 |  |  |  |  |  |
| CC S TRI<br>(PTV) LTD | UST 42               | 4092            | Organisation     |         | ı | Go to Portfolio |  |  |  |  |  |
| Mytaxes               | 2                    | 4               | Organisation     |         | I | Go to Portfolio |  |  |  |  |  |
| Be itt                | 3                    | 26              | Tax Practitioner | Default | ı | Go to Portfolio |  |  |  |  |  |
| MyOrgTaxes            | 1                    | 1               | Tax Practitioner |         | ı | Go to Portfolio |  |  |  |  |  |
| Þ                     |                      |                 |                  |         |   |                 |  |  |  |  |  |
| Unlinked Portfolio(   | s)                   |                 |                  |         |   |                 |  |  |  |  |  |
| Previous Login Name   |                      |                 | Portfolio Name   |         |   | Link            |  |  |  |  |  |

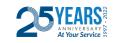

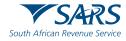

#### Click "Organisations" on the top of the screen

|                         |                    |                | Home         | User       | Organisations | Returns | Duties & Levies | Services | Tax Status | Contact |
|-------------------------|--------------------|----------------|--------------|------------|---------------|---------|-----------------|----------|------------|---------|
| Portfolio<br>MyOrgTaxes | *                  | Tax Payer      |              | *          | : Tax Pract   | itioner |                 |          |            |         |
| Taxpayers               |                    |                |              |            |               |         |                 |          |            | -       |
|                         | Name               |                | Registration | or ID numb | ber           |         | Tax Reference N | umber    |            | Q       |
| Name of Taxpayer        | Company/ ID Number | Reference      | Number       | ı          | ast Return Fi | lled    | Last Acc        | essed    | Actions    |         |
| Sr s)                   |                    |                |              | -          |               |         | -               |          | View Tax   | Payer   |
| First Previous   0      | Next Last          |                |              |            |               |         |                 |          |            |         |
| Users                   |                    |                |              |            |               |         |                 |          |            |         |
| Name of User            |                    | Last Logged In | n            |            |               | Las     | t Return Filed  |          |            |         |
|                         |                    |                |              |            |               |         |                 |          |            |         |

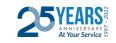

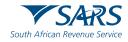

## Then click "Organisations" on the left hand side of the screen

| B                                   |                         |                    |               | Home         | User      | Organisations  | Returns | Duties & Levies | Services | Tax Sta |
|-------------------------------------|-------------------------|--------------------|---------------|--------------|-----------|----------------|---------|-----------------|----------|---------|
| Tax Reference Number                | Portfolio<br>MyOrgTaxes | •                  | Tax Payer     |              | ÷         | : Tax Pract    | itioner |                 |          |         |
| Identification Number<br>My Profile | Taxpayers               | Name               |               | Registration | or ID num | iber           |         | Tax Reference N | umber    |         |
| Organisatio                         | Name of Taxpayer        | Company/ ID Number | Reference     | Number       |           | Last Return Fi | lled    | Last Acc        | essed    | Acti    |
| Bulk Registration Admin Reports     |                         | 74443443333445     |               |              |           |                |         | -               |          | Vie     |
| Rights Groups                       | First Previous 0        | Next Last          |               |              |           |                |         |                 |          |         |
| SARS Registered Details             | Users                   |                    |               |              |           |                |         |                 |          |         |
| Customs Registration Special Links  | Name of User            |                    | Last Logged I | 'n           |           |                | Las     | t Return Filed  |          |         |
|                                     | B4 itt                  |                    | 201 4         | 42           |           |                | -       |                 |          |         |
|                                     |                         |                    |               |              |           |                |         |                 |          |         |

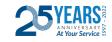

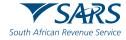

Select the submenu "Register New" to register a new client. Select the Entity Type on the drop-down menu, then complete all the field and click "Add Taxpayer"

|                         |                                                                                                    | Company                                                    |
|-------------------------|----------------------------------------------------------------------------------------------------|------------------------------------------------------------|
| J                       | E TSARS @ FILING Home User Organisations Returns Customs Duties & Lovies Services                                                                        | Individual                                                 |
|                         | Portolio Texotiver                                                                                                    | Fund/Other                                                 |
| Tax Reference Number    | Organisation                                                                                                    | Individual - Non SA                                        |
| Identification Number   |                                                                                                    | Trust                                                      |
| My Profile              | Registered Representative For a list of entities that you are recorded as their Registered Representative as SARS, please click here                     | My Company Portfolio - LLANE - Corganisation               |
| Organisation            |                                                                                                    | Please select the group/s the taxpayer should be added to: |
| Register New            | Capture Entity Details                                                                                                    | System Default                                             |
| Change Details          | Please be aware that a tax type transfer for this entity cannot be finalised without the authorisation of the Registered<br>Representative of the entity | Test Group                                                 |
| Tax Types               |                                                                                                    | Continue                                                   |
| Banking Details         | Select Entity Type<br>Individual                                                                                                    | Portolo Texanger                                           |
| ISV Activation          | ID Number * Initials *                                                                                                    | My Company Pottfolio - LUNE : Organisation                 |
| Summary                 |                                                                                                    | Taxpayer Summary                                           |
| VAT Vendor Search       | First Name Sumame                                                                                                    | Company Name: LLANE                                        |
| Delete Taxpayer         | Tax Reference Number                                                                                                    | Registration LL123456789<br>Number:                        |
| SARS Registered Details | Add Taxpayer                                                                                                    | Group Selected: Bystem Default                             |
|                         |                                                                                                    | Back Manage Tax Types Done                                 |

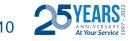

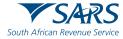

If the taxpayer you are adding already exists on your portfolio, you will get a message "The taxpayer you are trying to add already exist on this portfolio" Then click on "View Taxpayer"

| S Mr SQT<br>Performance <b>3</b>                     | Home User Organisations Returns Customs Duties & Levies Services Tax Status Contact Log Out                                                    |
|------------------------------------------------------|----------------------------------------------------------------------------------------------------|
| Tax Reference Number<br>0292851268                   | Portfolio Taxpayer SQTPerf86807851 - Mr Jane Mr Jane Crganisation                                                                              |
| Identification Number<br>4601122858096<br>My Profile | Registered Representative<br>For a list of entities that you are recorded as thier Registered Representative as SARS, please click <u>here</u> |
| Organisation                                         | Confirm                                                                                                    |
| Register New                                         | Capture Entity Details                                                                                                    |
| Change Details                                       | Please be aware that a tax type transfer for this entity The taxpayer you are trying to add already exists on this portfolio. of the entity    |
| Tax Types                                            | Select Entity Type Cancel                                                                                                    |
| Banking Details                                      | Individual                                                                                                    |
| ISV Activation                                       | ID Number * Initials *                                                                                                    |
| Summary                                              | 9401280404089 S                                                                                                    |
| VAT Vendor Search                                    | First Name Surname                                                                                                    |
| Delete Taxpayer                                      | Tax Reference Number                                                                                                    |

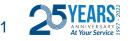

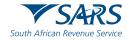

If the taxpayer you are adding already exist on a different portfolio, you will get the warning message. Click "Add Taxpayer" if you wish to register the taxpayer on this portfolio.

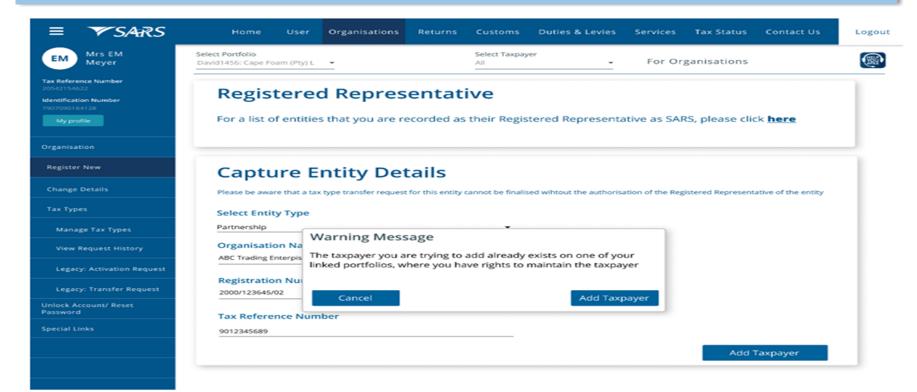

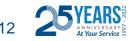

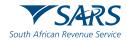

After adding the taxpayer, you must add the taxpayer to the group by selecting the group name and click "Continue"

| s ,                   | TSARS @ FILING Home User Organisations Returns Duties & Levies Services Tax Status Contact Log Out |
|-----------------------|----------------------------------------------------------------------------------------------------|
| Tax Reference Number  | Portfolio Taxpayor                                                                                 |
| Identification Number | Please select the group/s the taxpayer should be added to:  System Default Administration All      |
| Organisation          | <ul> <li>VAT Submissions</li> <li>PAYE Submissions</li> </ul>                                      |
| Register New          | Continue                                                                                           |
| Change Details        | Commo                                                                                              |
| Tax Types             |                                                                                                    |

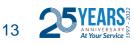

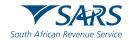

# Click on "Manage Tax Types" to "Activate" the tax types of the Entity.

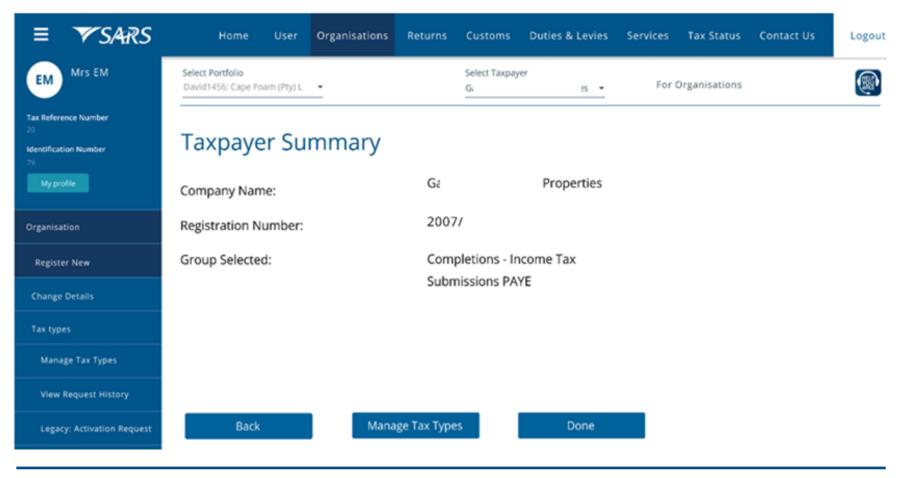

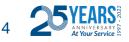

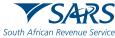

The list of tax types linked to the selected taxpayer

- Reference numbers
- Activation Status
- Action that can be selected for that number (e.g. request activation, request tax type transfer, deactivate)
  To activate or request transfer of tax types, tick the box under "Action" and click on "Submit" at the bottom.

| IT56 - Secondary Tax On Companies (STC) | 9  | Not Active.             | Activate   |
|-----------------------------------------|----|-------------------------|------------|
| Dividends Withholding Tax (DWT)         | 9. | Successfully Activated. | Deactivate |
| IT3                                     | 9. | Successfully Activated. | Deactivate |
| Medical Scheme Contribution             | 9  | Not Active.             | Activate   |
| Insurance Payment                       | 9  | Not Active.             | Activate   |
| Foreign Tax Information (FTI)           | 94 | Not Active.             | Activate   |

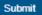

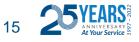

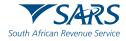

Select the tick-boxes for the applicable actions required (example): "Request Activation" or "Request Tax Type Transfer" and click on "Submit" the status will change to "Requested", then click "Continue".

| Manage Tax Types                |                                              |                              | Portbio                       |                             | Texpeyer         | *   Tax Practitione |
|---------------------------------|----------------------------------------------|------------------------------|-------------------------------|-----------------------------|------------------|---------------------|
| Tax Type Description Referen    | ce Number Status                             | Action                       |                               |                             |                  |                     |
| Provisional fax (ISP6)          | Successfully Accounted.                      | Descrivato                   |                               |                             |                  |                     |
| Individual Income Tax (19112)   | Not Active. Active on an individual profile. | 🖉 Request fair Type Transfer | Tax Type Request !            | Summary                     |                  |                     |
| Dividends Withholding Tax (DWT) | Not Active.                                  | Request Activation           | The following action has been | n taken against these tax p | roducts          |                     |
| 13                              | Not Active.                                  | Request Activation           | Tax Type Description          |                             | Reference Number | Action              |
| Medical Scheme Contribution     | Not Active.                                  | Request Activation           |                               |                             |                  |                     |
| Insurance Payment               | Not Artise.                                  | Request Activation           | Individual Income Tax (ITF    | (12)                        |                  | Requested           |
| Poreign Tax Information (FTI)   | Not Adore.                                   | Request Activation           | Dividends Withholding Ta      | x (DWT)                     |                  | Requested           |
|                                 |                                              |                              |                               |                             |                  | Continue            |
| Submit                          |                                              | AIK A QREITION               |                               |                             |                  |                     |

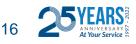

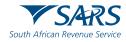

The status of the request will change to awaiting authorisation and will require the current Taxpayer/Representative of the tax number to authorise the request via the SARS website in order to complete the process

|                                       | /                           |   | aypayer Name                    |                  |                                                                                                    |                           |
|---------------------------------------|-----------------------------|---|---------------------------------|------------------|----------------------------------------------------------------------------------------------------|---------------------------|
| Taypayer Name                         | Contact Details 🜒           |   |                                 |                  |                                                                                                    |                           |
|                                       | Cell: 0830000000            |   | Registration Number             |                  |                                                                                                    |                           |
| Registration Number                   | Email: qa@sarsefiling.co.za |   |                                 |                  |                                                                                                    |                           |
|                                       |                             |   | Manage Tax Types                |                  |                                                                                                    |                           |
| Tax Types Details                     |                             | - | Tax Type Description            | Reference Number | Status                                                                                                    | Action                    |
| Tax Type Description Reference Number | Status                      |   | Provisional Tax (IRP6)          |                  | No: Active. Active on an individual<br>profile.                                                                          | Request Tax Type Transfer |
| Individual Income Tax (ITR12)         | Availing Authorisation      |   | Individual Income Tax (ITR12)   |                  | Not Active. Active on an individual<br>profile. Requested by you and waiting<br>for the owner of the tax type to approve | Cancel Request            |
| Dividends Withholding Tax (DWT        | Availing Authorisation      |   | Dividends Wittholding Tax (DWT) |                  | Not Active. Requested by you and<br>waiting for the owner of the tax type to<br>approve.                                 | Cancel Request            |
| 173                                   | Avaiting Authorisation      |   | гз                              |                  | No: Active. Requested by you and<br>waiking for the owner of the tax type to<br>approve.                                 | Cancel Request            |
|                                       |                             |   | Medical Scheme Contribution     |                  | No: Active.                                                                                                    | Request Activation        |

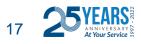

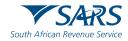

If the Taxpayer/Representative authorise the request to "Activate", the status will change to "Successfully Activated". If the taxpayer/representative authorise the request to transfer and there are previously submitted returns, the Status will change to "Authorised schedule to run within 24 hours" to allow the transfer of historical submissions.

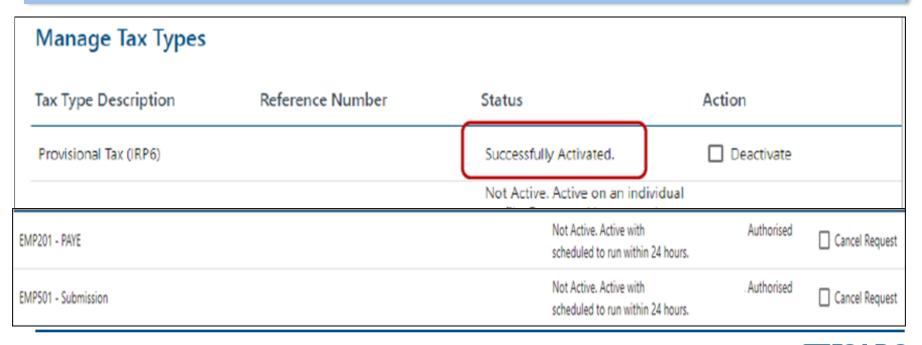

South African Revenue Servie

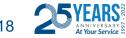

In order to Invite a new user to a portfolio select the correct portfolio.

Click on **"My Profile"** on the left screen. Then select **"Portfolio Management"** 

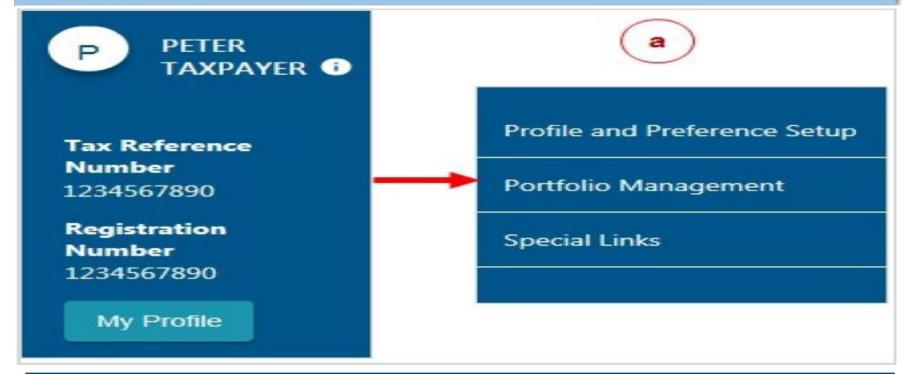

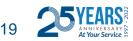

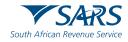

#### Chose the portfolio by clicking on "Go to Portfolio"

|                        |                |                 |                |         | 1 | Add Portfolio   |
|------------------------|----------------|-----------------|----------------|---------|---|-----------------|
| inked Portfolio(s)     |                |                 |                |         |   |                 |
| Portfolio Name         | Tax User Count | Tax Payer Count | Portfolio Type | Default |   |                 |
| Test345 - SARS Pty Ltd | 2              | 1               | Organisation   |         | : | Go to Portfolio |
| Test123 - Mr Taxpayer  | 1              | 1               | Individual     | Default | : | Go to Portfolio |
| Inlinked Portfolio(s)  |                |                 |                |         |   |                 |
| Previous Login Name    | Portfoli       | o Name          | L              | ink     |   | Remove          |

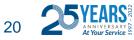

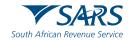

# Click on "User" from the top menu, then click on "User" on the left menu.

| P Mrs                                       |                             |      | Home     | User    | Organisations   | Returns | Customs | Duties & Levies | Services | Tax Status | Contact  | Log Out |
|---------------------------------------------|-----------------------------|------|----------|---------|-----------------|---------|---------|-----------------|----------|------------|----------|---------|
| <b>Tax Reference Number</b><br>3            | Portfolio<br>Main Portfolio | •    | Tax User |         | Ŧ               | : Organ | isation | HEROU<br>VOILLE |          |            |          |         |
| Identification Number<br>8: 5<br>My Profile |                             |      |          |         |                 |         |         |                 |          |            | <u>)</u> |         |
| User<br>Special Links                       | Taxpayers                   | Name |          | Registr | ation or ID num | ber     |         | Tax Reference 1 | lumber   |            | Q        |         |

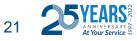

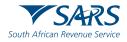

# Select "Identification Type", Enter "ID number", Enter "Surname", Click on "Invite"

| J Taxpayer <b>①</b>                | E TSARS E FILING Home User Organisations Returns Customs Duties & Levies Services                                                                                                    |
|------------------------------------|----------------------------------------------------------------------------------------------------|
| Tax Reference Number               | Portfolio Tax User<br>My Company Portfolio Taxpayer JT Taxpayer JT Ta |
| Identification Number              | Invite a User                                                                                                    |
| My Profile                         | Inviting a user means inviting a person that already has an eFiling profile. A notification will be<br>sent to the user being invited via SMS or email, with instructions on how to accept your invite.                                                                                                    |
|                                    | Identification Type Passport                                                                                                    |
| User                               | Passport Number                                                                                                    |
| Invite User                        |                                                                                                    |
| Change Details                     | Reference Number                                                                                                    |
| Change Own Password                | Surname                                                                                                    |
| Change Website Profile             | Portfolio Name                                                                                                    |
| Delete User                        | The request name filled in will be shown to the requested                                                                                                    |
| My Administrators                  | user.<br>This name will default to their portfolio name upon<br>acceptance of this invitation.                                                                                                    |
| Unlock Account / Reset<br>Password | My Company Portfolio                                                                                                    |
| Special Links                      | Invite                                                                                                    |

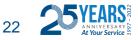

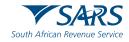

#### Give the new user "Access Rights" on the next screen

#### USER RIGHTS

For more information on groups and roles, please click here.

#### USER GROUPS

#### Select User Groups

Companies VAT

#### USER ROLES

Manage Transfer Duty Financial Account This role allows users to maintain all financial detail against the Transfer Duty account

SARS Registration Can register taxpayers with SARS to get tax reference numbers

RLA - View Customs Product information RLA &C' View Customs Product information

RLA - View Client Type RLA - View Client Type

RLA - Manage Customs Product information RLA &C Manage Customs Product information

RLA - Manage Client Type
With this profile, users can only view and change information relating to their specific client type(s)

Manage Users Can create & change users and assign them to groups

Manage Taxpayers Can create & change taxpayers and assign them to groups

Manage Groups Can create & change groups and assign users and payers to groups

Manage Excise Financial Account This role allows users to maintain all financial detail against an Excise Account

Manage Deferment Account

SV Activation This role allows users access to the ISV activation screen

Directives

Perform Bulk and Additional Payments This role allows a user without full admin rights to perform bulk and additional payments.

Note: If no groups or roles are assigned to a user, the user will have limited access once logged into eFiling.

Continue Back

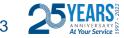

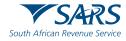

The status will show "Awaiting Confirmation". Invitation can be "cancelled" by clicking "Cancel Invitation" and the user can send a reminder by clicking the "Send Reminder"

| J Taxpayer 0           |                                                                                                    | Home | User   | Organisations |
|------------------------|----------------------------------------------------------------------------------------------------|------|--------|---------------|
|                        | Portfolio Tax User<br>My Company Portfolio ~ (Awaiting Confirmation)                                       | Ŧ    | : Orga | nisation      |
| Tax Reference Number   |                                                                                                    |      | -      |               |
| Identification Number  | Change Details                                                                                             |      |        |               |
| My Profile             | Identification Type South African ID                                                                       |      |        |               |
| User                   | ID Number                                                                                                  |      |        |               |
| Invite User            | Sumame                                                                                                    |      |        |               |
| Change Details         |                                                                                                    |      |        |               |
| Change Own Password    | Portfolio Name<br>The request name filled in will be shown to the requested user.                          |      |        |               |
| Change Website Profile | This name will default to their portfolio name upon acceptance of this invitation.<br>My Company Portfolio |      |        |               |
| Delete User            | Send Reminder Cancel Invitation Update User Rights                                                         |      |        |               |
| My Administrators      |                                                                                                    |      |        |               |

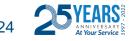

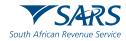

#### Accepting the Invitation

SMS and an email notification will be sent to the person who has been invited to be a user on an organisation or tax practitioner's portfolio.

Log on to your eFiling profile.

- Select "My Profile"
- Select "Portfolio Management"
- The User Invitation will display. Click on "Accept".

| J M                          |                             |                               |                                  |                |         |   |                 |
|------------------------------|-----------------------------|-------------------------------|----------------------------------|----------------|---------|---|-----------------|
| Tax Reference Number         | tfolio Management           |                               |                                  |                |         |   |                 |
| Identification Number        |                             |                               |                                  |                |         |   | Add Portfolio   |
| My Profile                   | Linked Portfolio(s)         |                               |                                  |                |         |   |                 |
| Profile and Preference Setup | ortfolio Name               | Tax User Count                | Taxpayer Count                   | Portfolio Type | Default |   |                 |
| Portfolio Management         | 0day7079 - Mr.              | 1                             | 1                                | Individual     | Default | I | Go to Portialio |
|                              | User Invitation(s) Your inv | itation will expire automatic | ally if not accepted within 5 we | orking days.   |         |   |                 |
|                              | Portfolio Name              |                               |                                  |                |         |   | Accept          |
|                              | My Company Portfolio        |                               |                                  |                |         |   | Accept          |

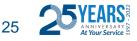

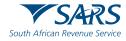

#### Accepting the Invitation

The new user will be sent an **OTP** (One Time Pin) via the preferred means of contact (cell phone or email)

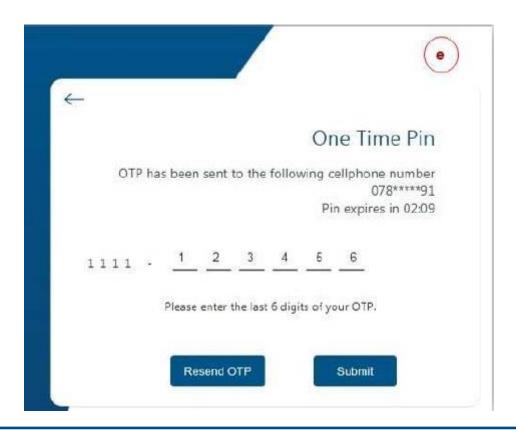

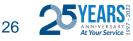

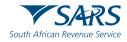

#### Accepting the Invitation

The message will come up confirming that the Portfolio has been linked. The linked portfolio will move to "Linked Portfolio"

| Message                    |             | o Managemen          | t              |                |                |         |   | b               |
|----------------------------|-------------|----------------------|----------------|----------------|----------------|---------|---|-----------------|
| Portfolio My Company Portf | folio linke | d.                   |                |                |                |         |   | Add Portfolio   |
|                            | 1           | Linked Portfolio(s)  |                |                |                |         |   |                 |
|                            |             | Portfolio Name       | Tax User Count | Taxpayer Count | Portfolio Type | Default |   |                 |
|                            |             | Mr DAY               | 1              | 1              | Individual     | Default | i | Go to Portfolio |
| -                          | -           | My Company Portfolio | 5              | 1              | Organisation   |         | ÷ | Go to Portfolio |
|                            |             |                      |                |                |                |         |   |                 |

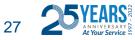

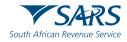

# You have now successfully added your new user.

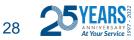

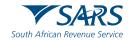

#### **Contact us**

#### We've made it easier for you

Go Digital!

- Download the SARS MobiApp via your app store
- Register for eFiling
- Need an Individual Tax Number?

Register for eFiling and you will be automatically registered for personal income tax and receive a tax reference number

For more information on individual offerings, visit the:

SARS website on <u>www.sars.gov.za</u> and go to Individuals webpage

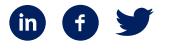

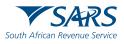

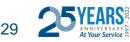

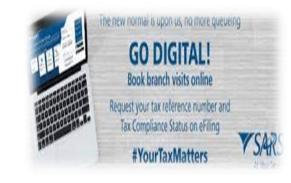

Thank you Re a leboha Re a leboga Ndza Khensa Dankie Ndi a livhuwa Ngiyabonga Enkosi Ngiyathokoza

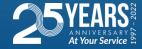

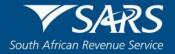